# **PROCESSO SELETIVO DE DESIGNAÇÃO TEMPORÁRIA - 2014**

# **Procedimento para alteração da inscrição**

#### *Passo 1*

Fazer login no sistema.

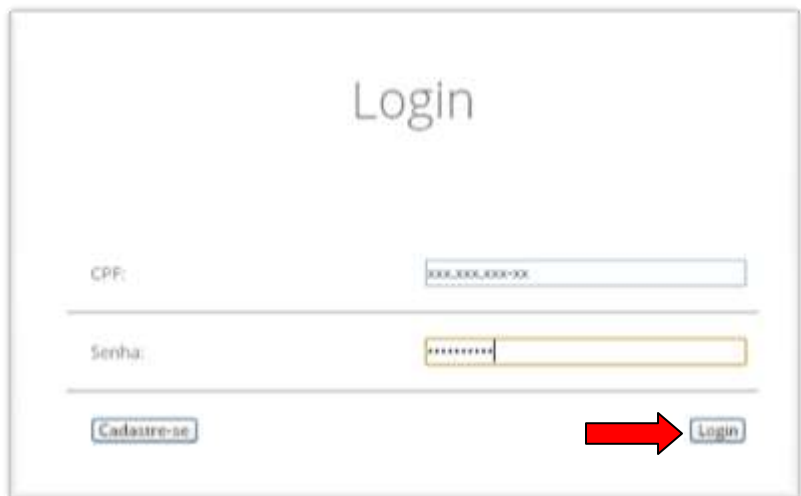

## *Passo 2*

No **Painel de Controle**, escolher a opção, **Alterar Dados Pessoais.**

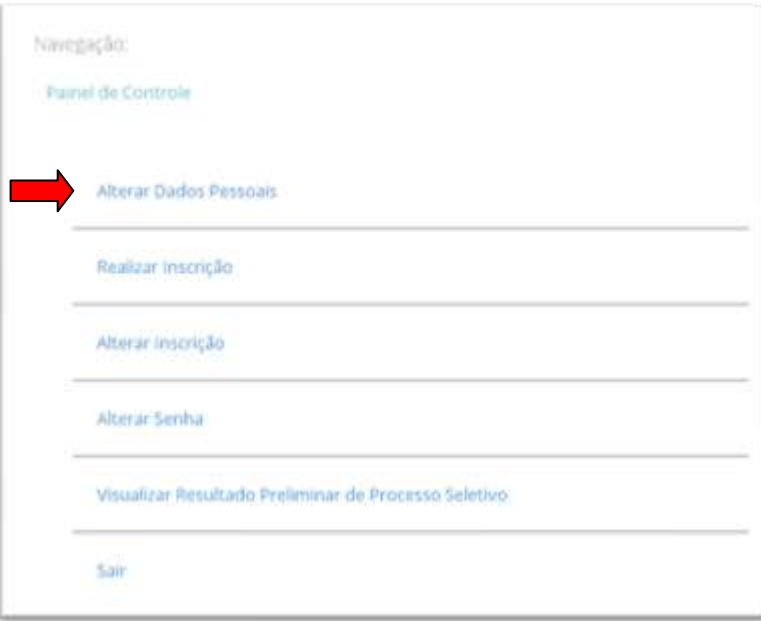

#### *Passo 3*

Caso necessário, altere as informações pessoais.

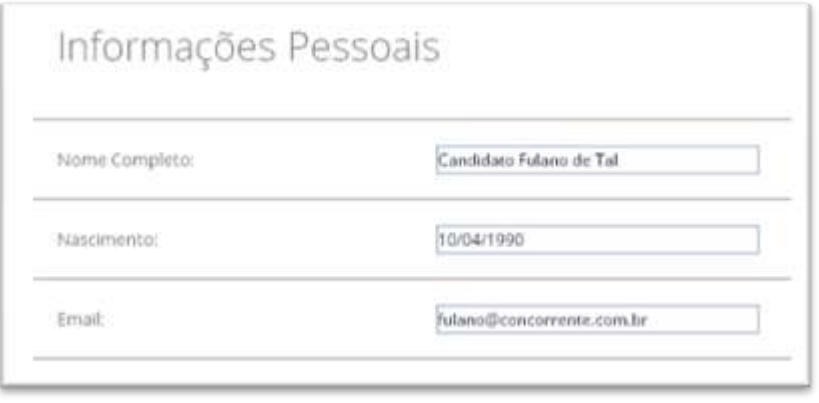

....

#### *Passo 4*

Escolha novamente as suas Qualificações, de acordo com o edital, e clique no botão **alterar**.

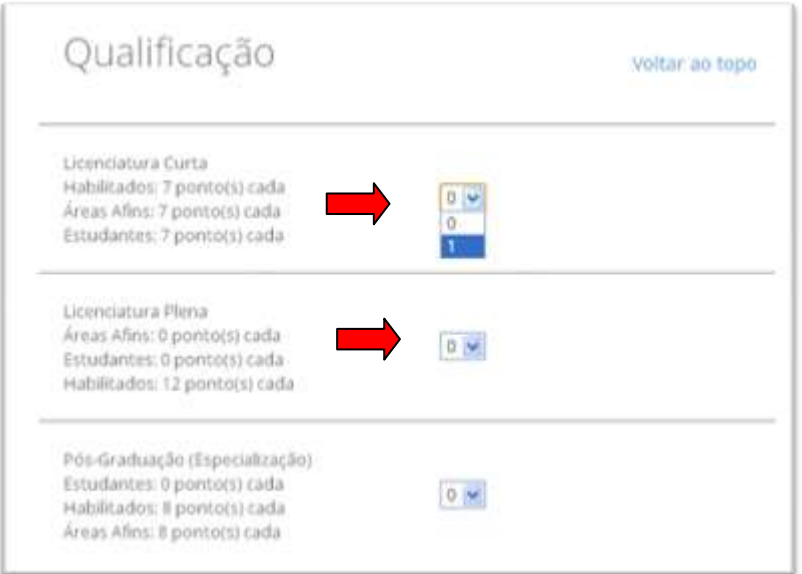

.....

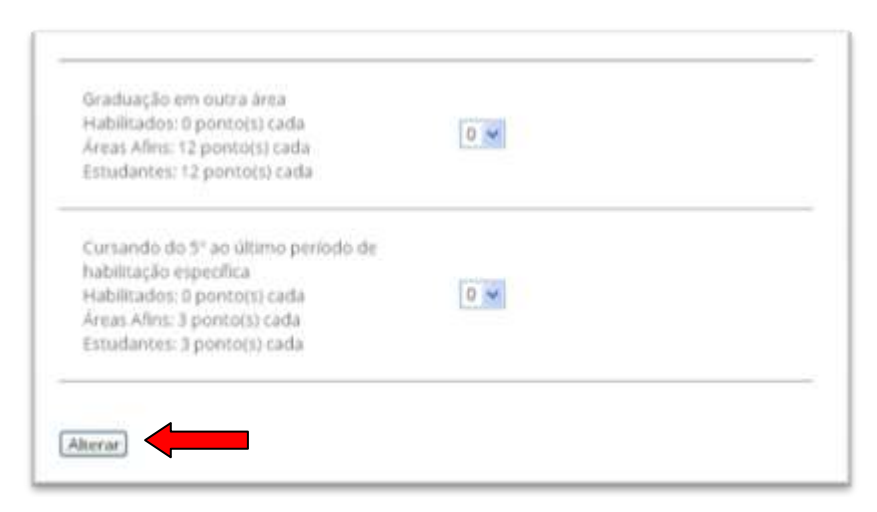

# *Passo 5*

No painel de controle, escolha a opção, **Alterar Inscrição**.

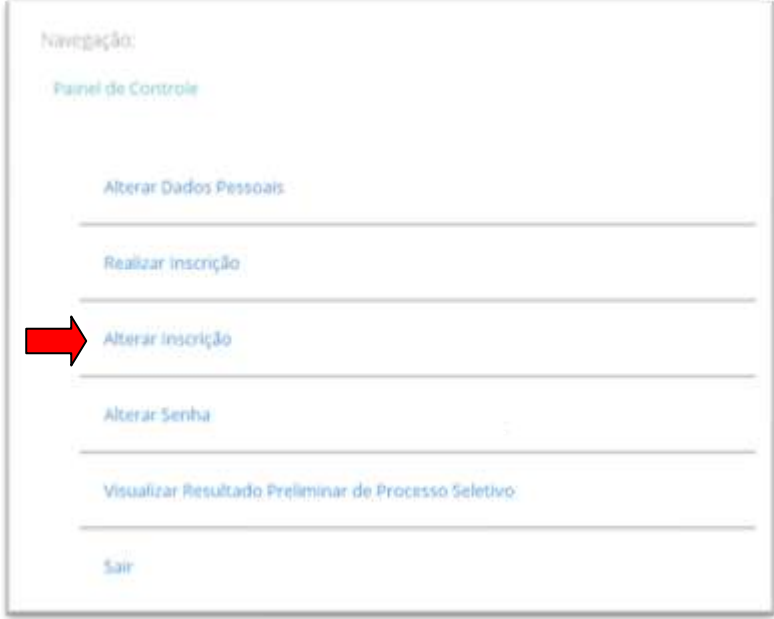

### *Passo 6*

Escolha suas opções de inscrição, e clique em **alterar**.

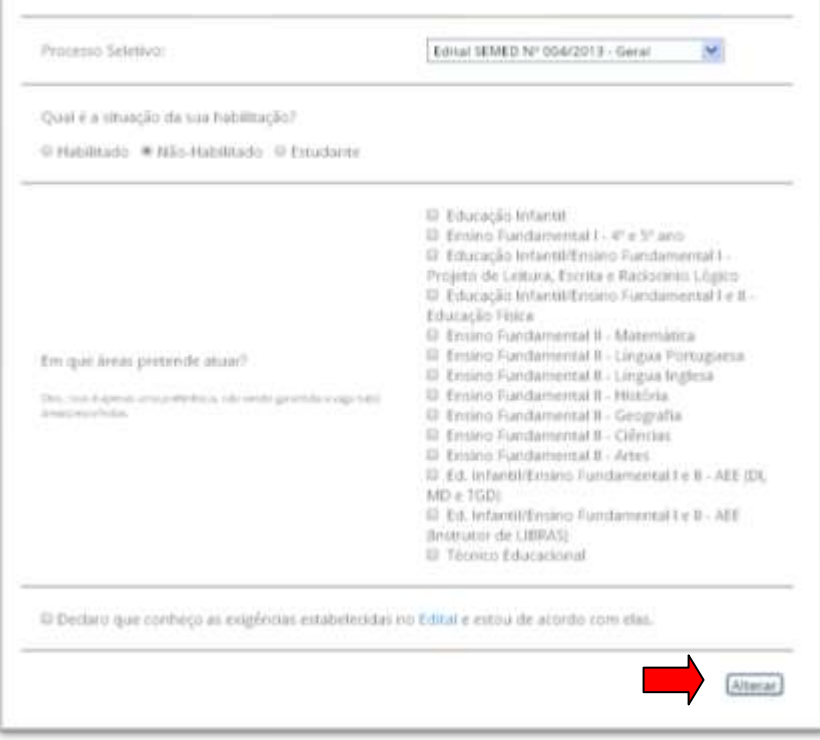

#### *Passo 7*

Altere, e confira, seu tempo de serviço, e clique em **Concluir**.

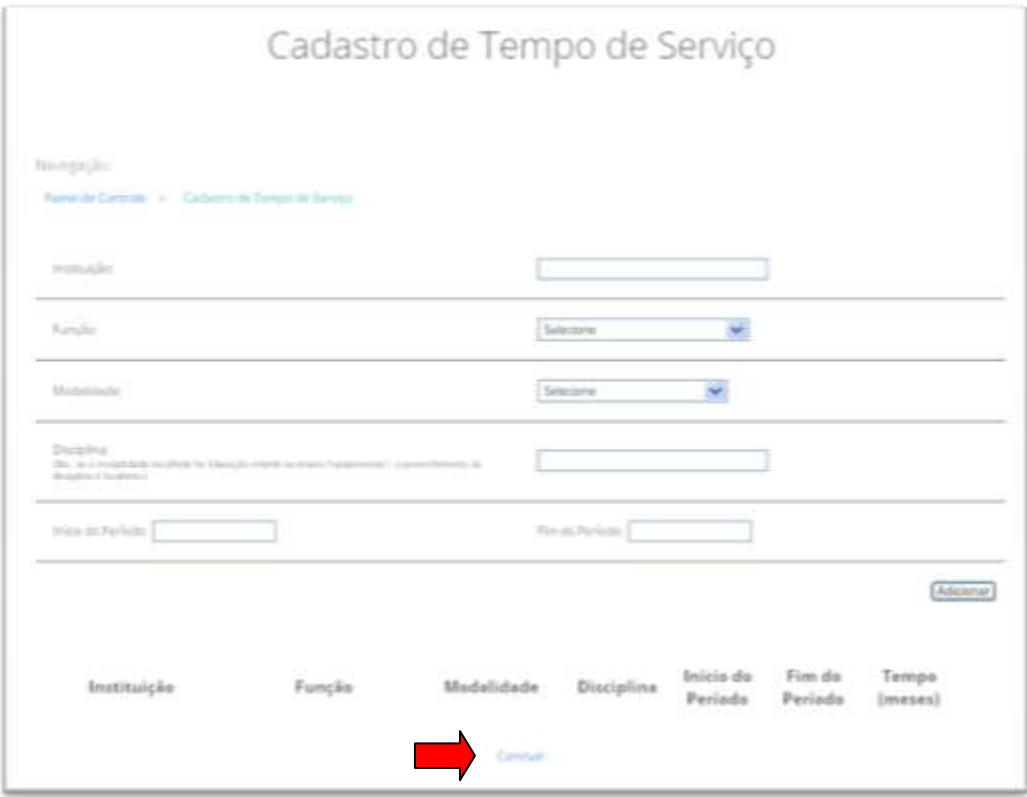

#### *Passo 8*

Imprima o seu comprovante.

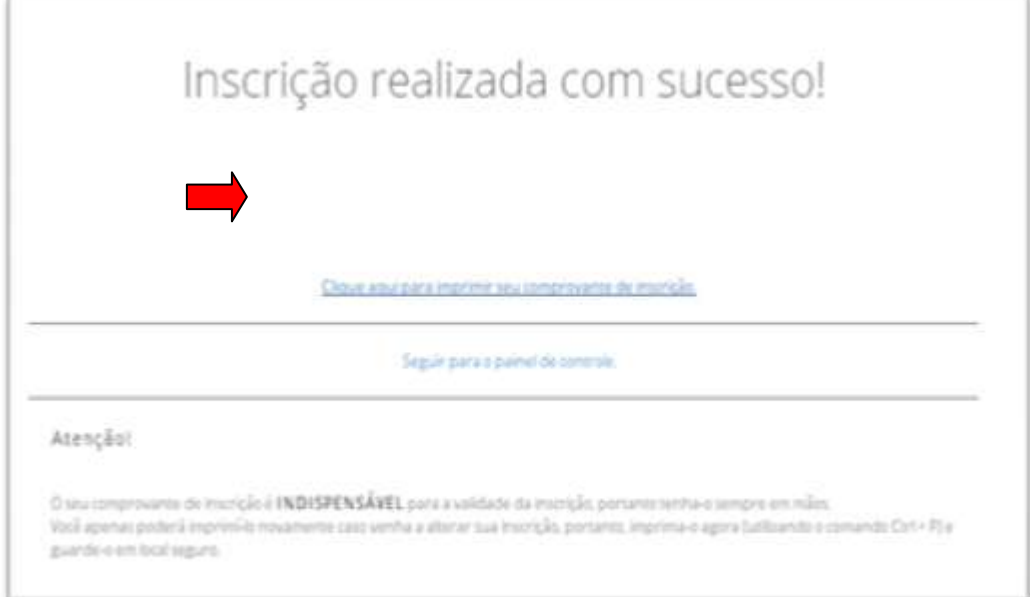